Virements Bancaires « Enregistrement des Comptes Bénéficiaires » via l'interface web

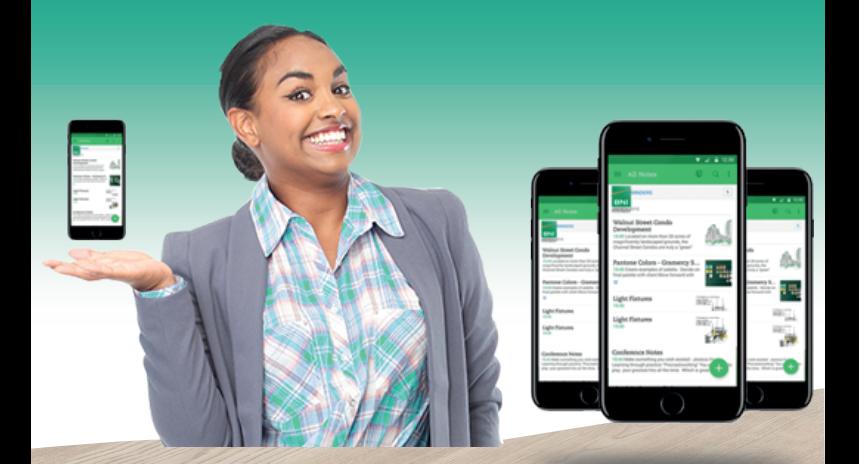

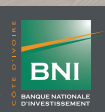

www.bni.ci **f y G in o a** 

**BNI ONLINE** est un service de banque en ligne sécurisé qui vous offre la possibilité via un ordinateur ou un téléphone portable, d'avoir accès à un ensemble de services bancaires à distance (consultation de comptes, virements, messagerie, paiement de factures, géolocalisation des agences et DAB/- GAB), en temps réel et à votre convenance 24h/24 et 7j/7.

Destiné à tout client de la BNI titulaire d'un compte chèque et/ou d'un compte épargne, la souscription à BNIONLINE se fait en agence et vos accès (identifiant et mot de passe) vous sont envoyés par sms.

A la souscription, vous déterminez les comptes que vous souhaitez consulter.

Selon le type de son téléphone (Smartphone ou téléphone basic), l'abonné choisit une option d'accès au service BNI ONI INF ·

**- Le site WEB** : https://www.bnionline.ci/FR/

**- L'Application mobile**, qui permet d'interagir avec son compte bancaire via un smartphone ou une tablette.

L'application mobile est téléchargeable à partir de:

**· Play store :** https://play.google.com/store/apps/details?id=com.mediasoft.bni

**· Apple Store :** https://appsto.re/fr/oRwkdb.i

## Etape 1 : Se connecter à partir du lien suivant https://www.bnionline.ci/FR/

Etape 2 : Ecran d'accueil Cliquer sur l'onglet « Accès client »

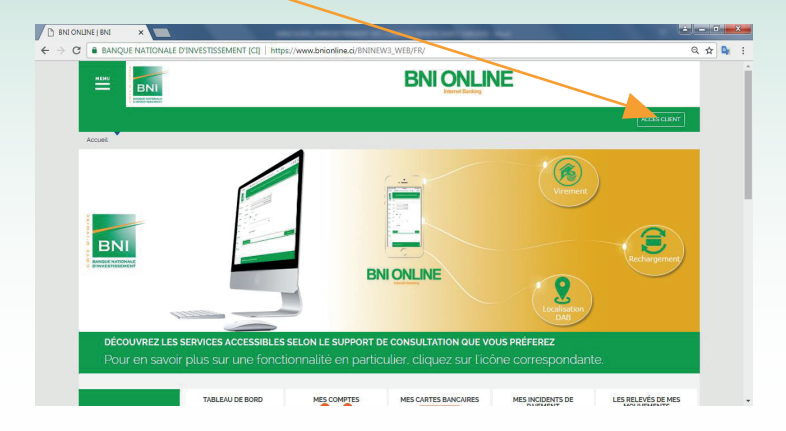

**2**

Etape 3 : Se connecter avec son login Votre login vous sera transmis par sms à la suite de votre souscription.

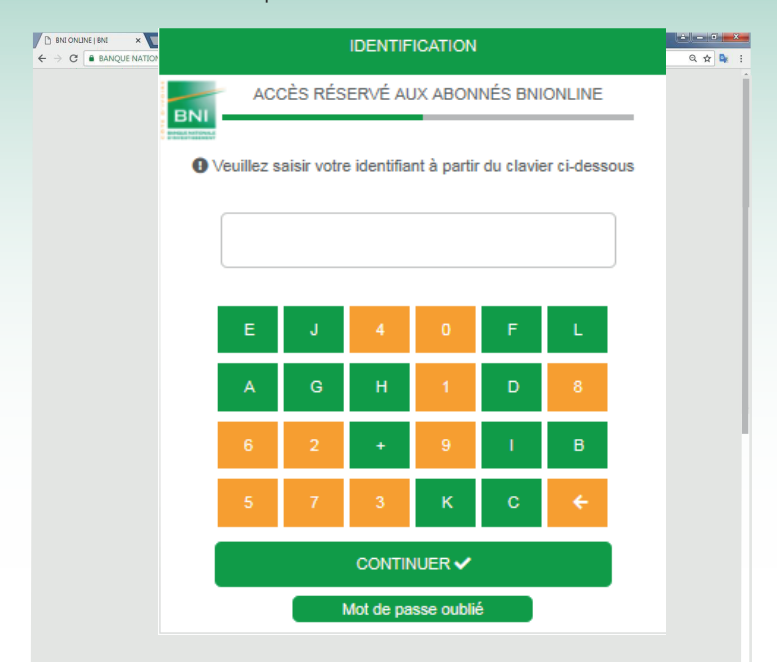

# **4**

## Etape 4 : Renseigner son mot de passe

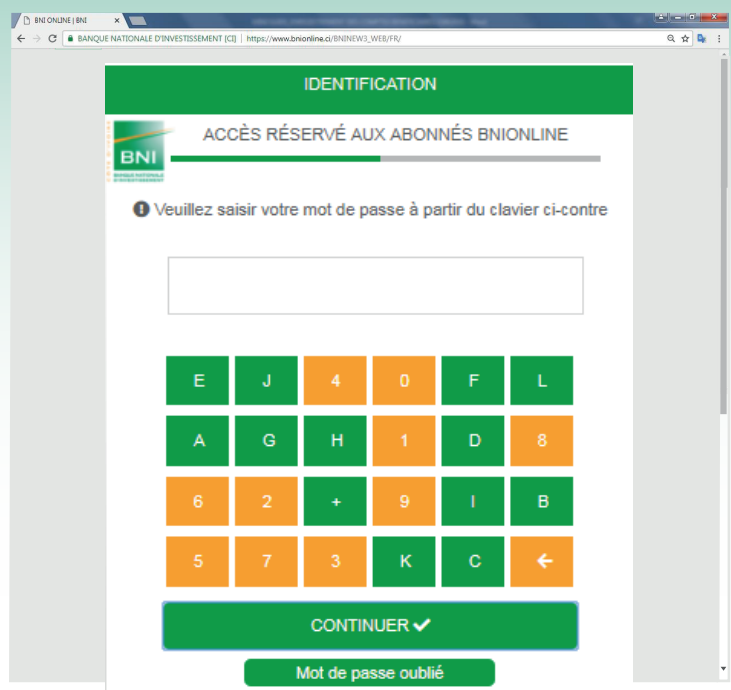

## Etape 5 : Vous êtes sur la page d'accueil

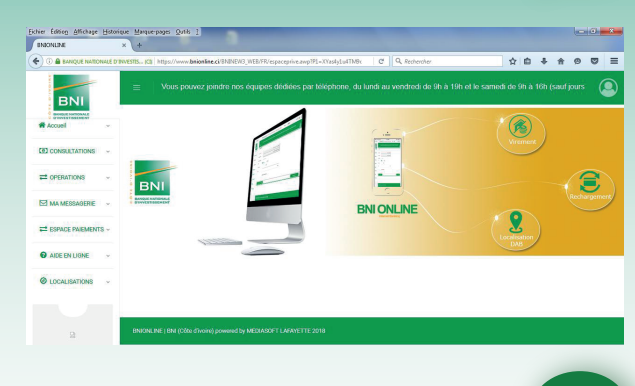

Etape 6 : Cliquer sur le menu « Opérations » à gauche de l'écran

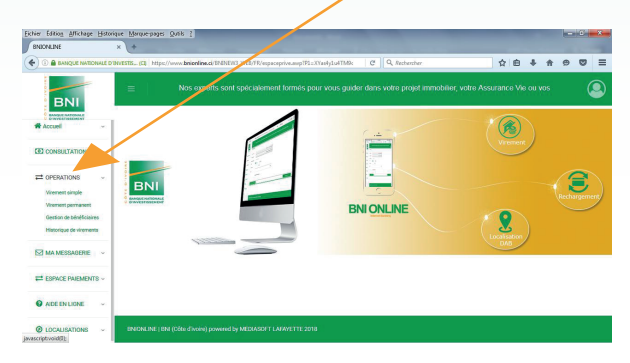

**5**

## Etape 7 : Cliquer sur l'onglet « Gestion de bénéficiaires » dans le menu « Opérations »

**7**

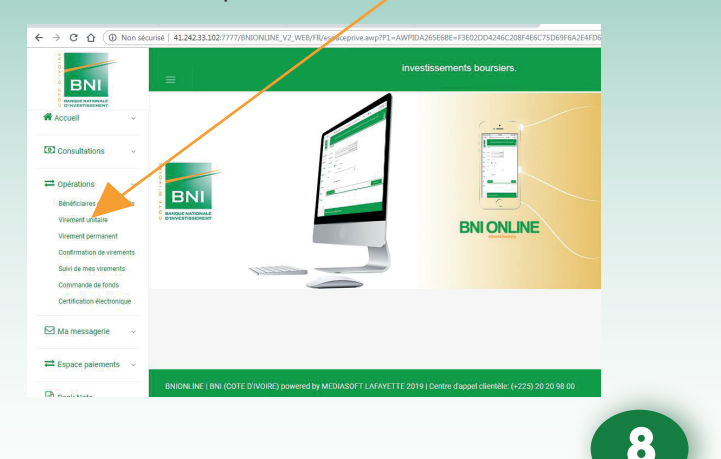

## Etape 8 : Cliquer sur *«* AJOUTER UN COMPTE *»*

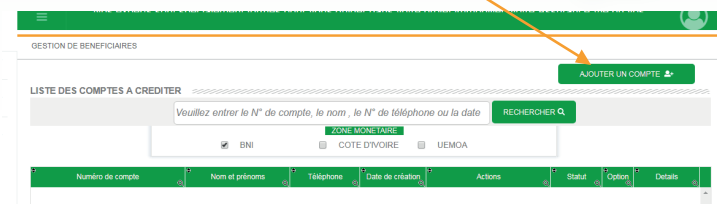

## **!** INFORMATIONS UTILES

#### Infos:

Utilisez le RIB pour la saisie du virement

- Code banque sur 5 positions, exemple : CI092
- Code agence sur 5 positions, exemple : 12345
- Numéro de compte sur 12 positions, exemple: 001234567890
- Clé RIB sur 2 positions, exemple: 50
- Numéro de téléphone sur 11 positions, exemple 225XXXXXXXX

#### Etape 9 : Choisir la zone monétaire du bénéficiaire du virement.

**9**

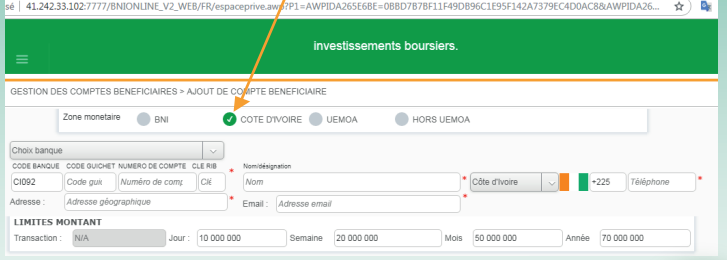

## Etape 10 : Cliquer sur la bande déroulante et Choisir la banque bénéficiaire

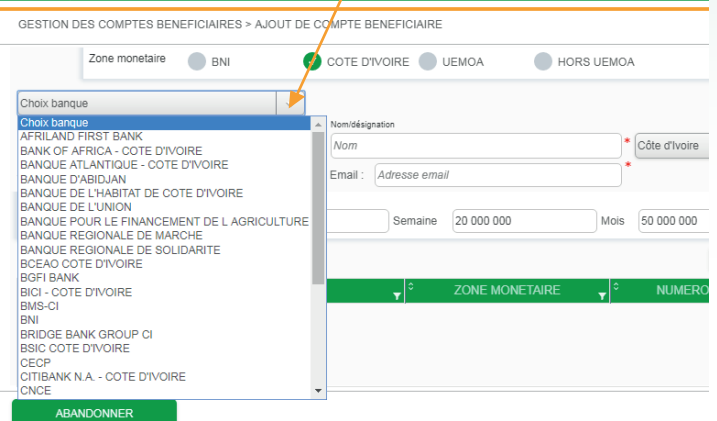

Etape 11 : Saisir le code agence, le numéro de compte, la clé RIB, le nom, le numéro de téléphone mobile, l'adresse géographique et l'e-mail du bénéficiaire.

Cliquer sur le bouton « Ajouter »

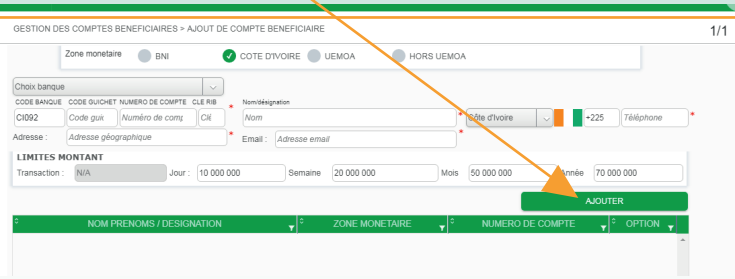

NB : Les comptes personnels du client sont enregistrés par défaut comme compte créditer et à débiter.

vous n'avez donc pas besoin de les créer entant que bénéficiaire.

Etape 12 : Cliquer sur « Générer » et saisir le code de OTP reçu sur votre téléphone.

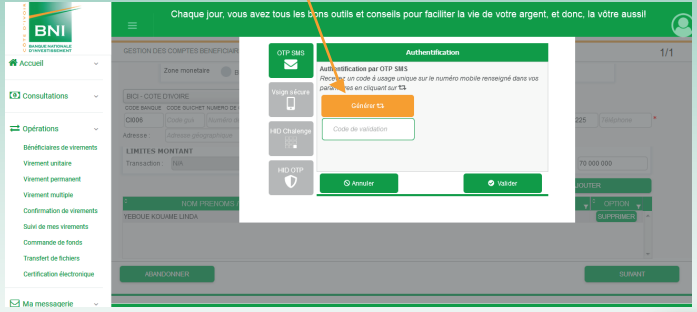

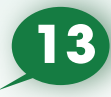

**12**

Etape 13 : Renseigner le code OTP reçu sur votre téléphone et Cliquez sur « Valider »

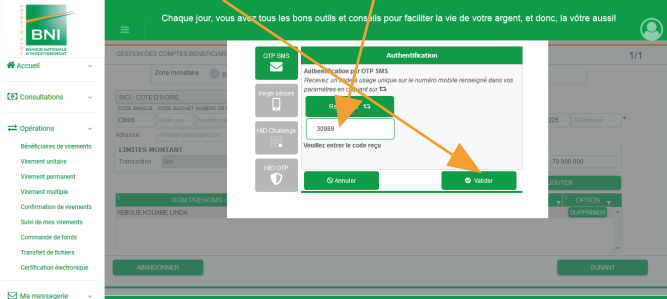

#### Etape 14 : Bénéficiaire ajouté. Cliquer sur « Ok »

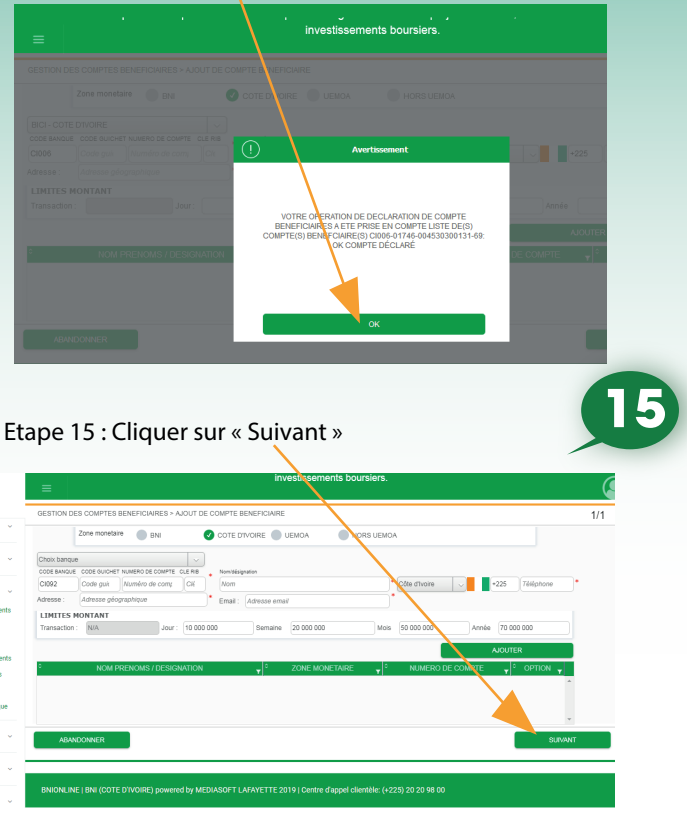

## Le bénéficiaire ajouté reste en attente de validation.

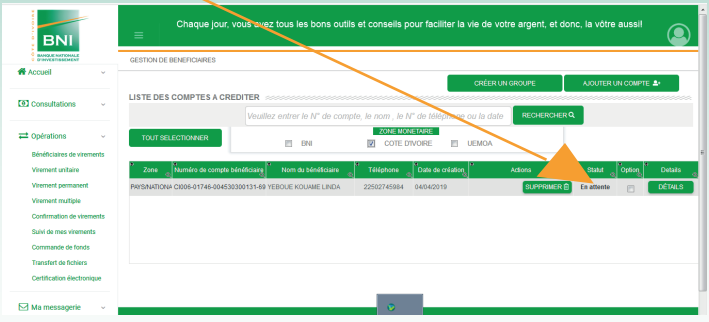

NB : Le/les compte(s) de bénéficiaires externes ajoutés ont automatiquement le statut « En attente ». Après validation par le gestionnaire, ils auront le statut « Validé ».

Le / les compte(s) de bénéficiaires internes ne nécessitent aucune validation.

## **GUIDE** D'UTILISATEUR **GUIDE** D'UTILISATEUR **BNIONLINE BNIONLINE**

## Ecran de consultation de la liste des bénéficiaires

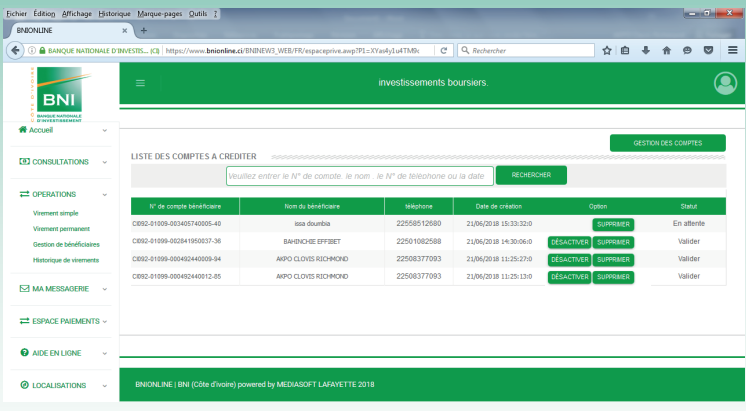

Etape 16 : Pour consulter la liste des comptes bénéficiaires, cliquer sur l'onglet à droite, en haut de l'écran.

CONSULTATION DE LA LISTE DES COMPTES BENEFICIAIRES

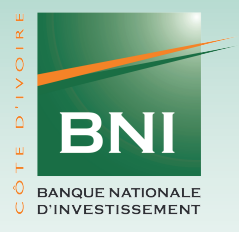

## Suivez-nous sur : www.bni.ci ( ) O G in G O

**Siège social : Imm. SCIAM, Avenue Marchand, Plateau 01 BP 670 Abidjan 01 Tél : (225) 20 20 98 00 - Fax : (225) 20 21 35 78**